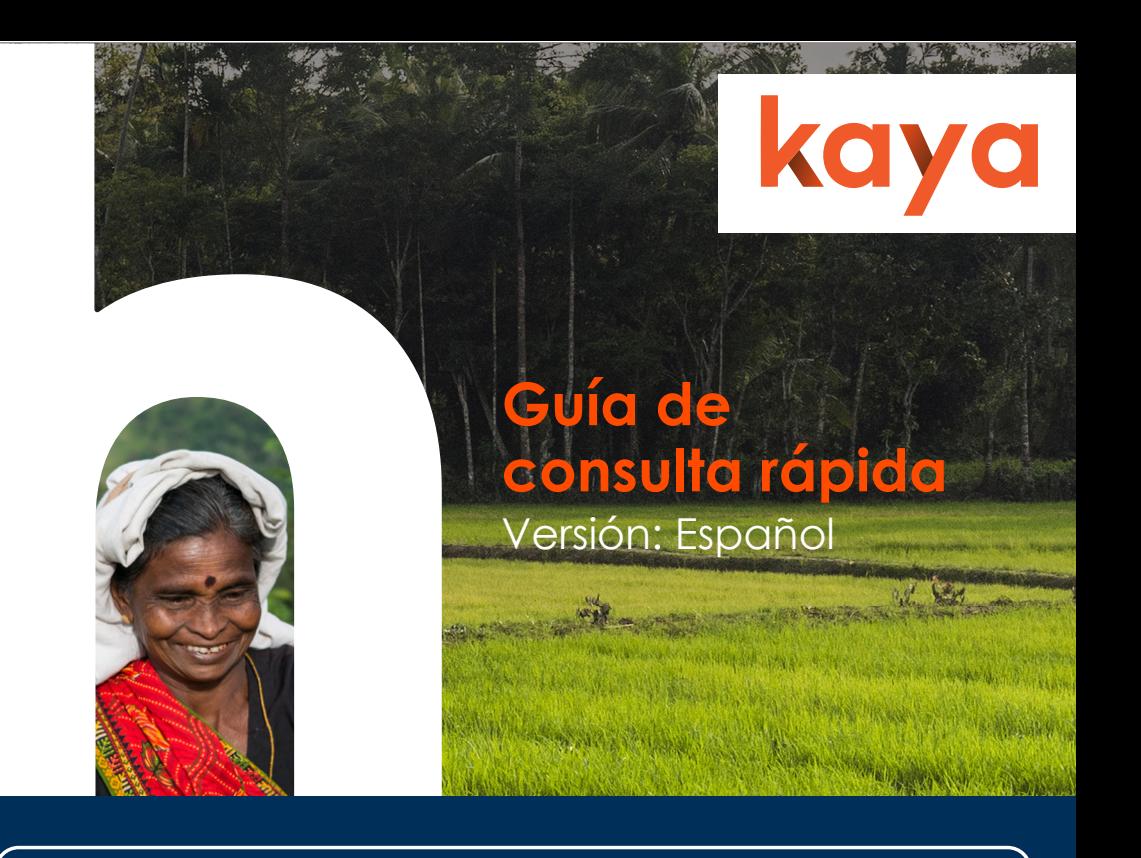

# **Bienvenido**

Kaya es una **plataforma de aprendizaje global** para el sector humanitario. Aquí encontrarás oportunidades de aprendizaje tanto **en línea** como presenciales acerca de una gran variedad de temas importantes, entre ellos, **nociones básicas de la acción humanitaria**, **sectores técnicos**, **apoyo programático**, **seguridad y nociones básicas de gestión**.

El diseño de Kaya permite acceder a la plataforma desde **teléfonos móviles**, **tabletas**, y **computadoras portátiles y de escritorio**, de modo que podrás usarla cuando quieras y desde dondequiera que estés. La plataforma está en **inglés**, **francés**, **árabe** y **español**, con cursos en muchos otros idiomas, que encontrarás cuando navegues el catálogo completo.

#### **Crear una cuenta**

Puedes crear una cuenta en Kaya y empezar a acceder a los cursos haciendo clic en el botón **Regístrate gratis**, que se encuentra en la parte superior de la página, o desde el menú principal si estás utilizando un teléfono móvil.

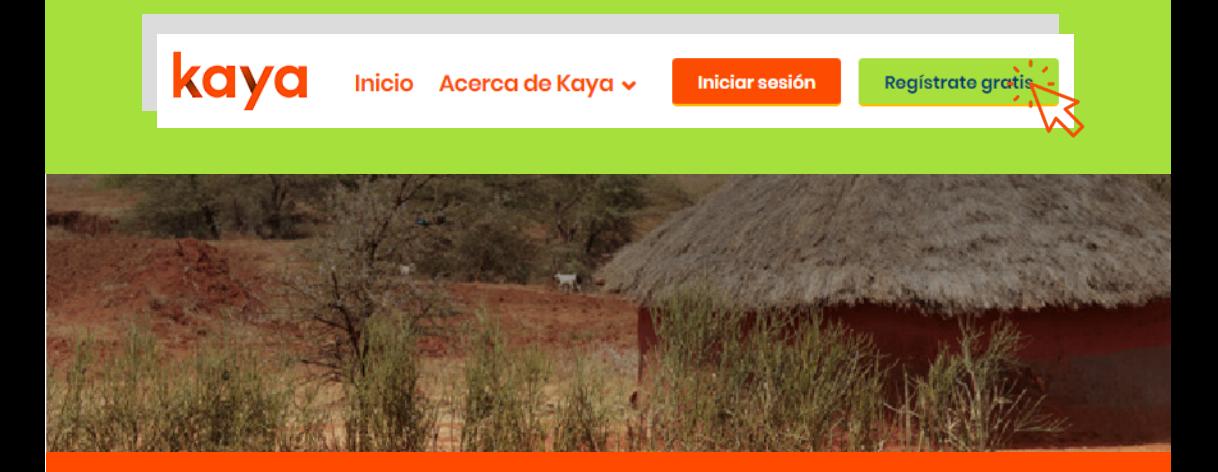

En la página de registro, deberás completar los campos obligatorios marcados con un asterisco; no olvides proporcionar al menos uno de los siguientes: **Nombre alternativo**, **Nombre o Apellido**.

Si brindas un **nombre alternativo**, este será tu nombre de perfil, incluso si has proporcionado tu nombre o apellido. Los nombres alternativos son útiles si prefieres que se te conozca por ese nombre y no por tu verdadero nombre. De todos modos, ten en cuenta que en los **Certificados de aprobación** de los cursos de Kaya figurarán tu nombre y apellido, de modo que deberás proporcionarlos si deseas descargarlos.

Las **contraseñas** deben contener al menos ocho caracteres, e incluir un número, una letra minúscula y una letra mayúscula.

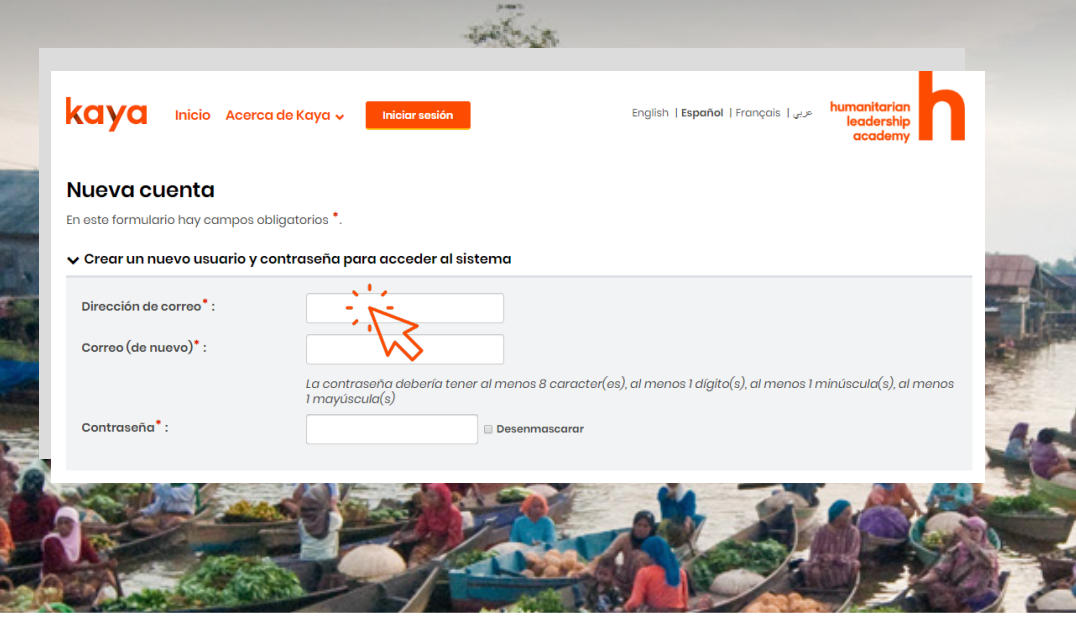

Cuando hayas completado todos los campos, deberás hacer clic en **Crear mi cuenta**.

Una vez creada, recibirás un correo electrónico automático con un enlace para **confirmar tu cuenta**. No podrás inscribirte en ningún curso hasta que no hayas completado estos pasos.

Puede suceder que el correo de confirmación de la cuenta llegue a la carpeta de correo no deseado, o que sea bloqueado antes de ingresar a tu bandeja entrada. Si crees que ha ocurrido esto, puedes hacer clic en el botón **Chatear en línea** que aparece en todas las páginas de Kaya y brinda soporte técnico las 24 horas del día los 7 días de la semana. Uno de nuestros técnicos podrá configurar tu cuenta manualmente.

Después de registrarte, podrás editar la información de tu perfil cuando quieras; simplemente tienes que hacer clic en tu nombre, que se encuentra en la parte superior de la pantalla, y seleccionar **Perfil** y luego, **Editar perfil**.

## **Panel de control**

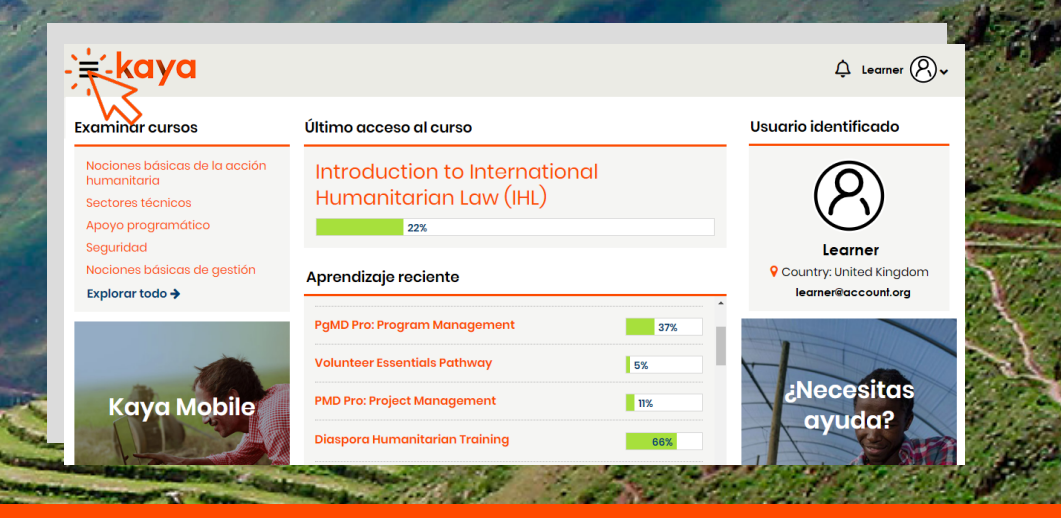

Una vez que hayas creado tu cuenta, tendrás acceso a un panel de control personal. El botón **Explorar los cursos** brinda una lista de los temas que comprende el catálogo de cursos para que puedas explorarlo e inscribirte en los que te interesen; el de **Aprendizajes recientes** te brindará un acceso rápido a los cursos en los que te has inscrito, así como una idea de cuánto has avanzado en cada uno; **Usuario registrado** te muestra la información de tu perfil; ¿**Necesitas ayuda**? es un enlace a una lista de preguntas y problemas frecuentes con las soluciones explicadas en detalle; y **Kaya Mobile**, te lleva al enlace desde donde puedes descargar nuestra aplicación para tu teléfono inteligente o tableta, de modo que podrás seguir aprendiendo desde dondequiera que estés, incluso, sin conexión a Internet.

No importa en qué página del sitio de Kaya estés, puedes ir a la parte superior de la pantalla y hacer clic en el botón del menú «hamburguesa» para desplegarlo. El **Catálogo de cursos** te permite navegar la lista completa; **Mi panel de control** te lleva nuevamente a este; y **Mi aprendizaje** te permite acceder a todos los cursos en los que te has inscrito y a tu historial de aprendizajes en cada uno de ellos.

#### **Buscar un curso**

Para buscar un curso en el catálogo puedes escribir palabras clave en el **campo de búsqueda** que está la parte superior de la página, o utilizar una serie de **filtros** para restringir los resultados por tema, formato, idioma, proveedor y región. Para quitar los filtros, debes hacer clic en la **«x»** que se encuentra junto a cada uno.

Una vez que hayas encontrado el curso que deseas, haz clic en **Más información** en el enlace al curso para ser redirigido a la página de resumen, en la que podrás inscribirte.

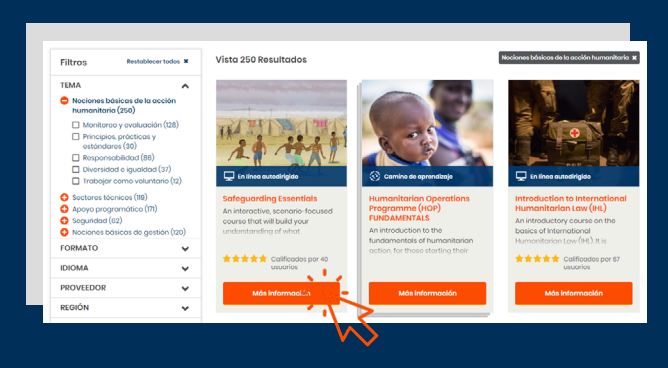

### **Inscribirse en un curso**

¿Ya has encontrado un curso que te interesa? Inscribirte es muy fácil. Simplemente haz clic en el botón **Unirse al curso**, que está en la parte derecha de la página de resumen del curso. ¡Ya eres un participante del curso!

Una vez que te hayas matriculado, verás el curso en tu **Panel de control** o en la página **Mi aprendizaje**, desde donde podrás hacer un seguimiento de tus avances a medida que vas completando las actividades del curso.

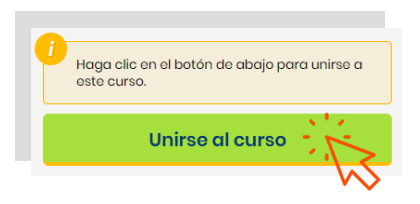

# **Ayuda extra**

Si necesitas más ayuda, desplázate hasta el pie de la página o dirígete a tu panel de control y haz clic en ¿**Necesitas ayuda**?, donde encontrarás una lista de preguntas y problemas frecuentes con las soluciones explicadas en detalle.

El **chat en línea** también brinda soporte las 24 horas del día los 7 días de la semana. Desde allí, podrás conversar con uno de nuestros técnicos, quien podrá responder a tus preguntas o resolver problemas.

También puedes descargar la aplicación móvil haciendo clic en **Kaya Mobile** en tu panel de control, lo cual te permitirá seguir accediendo a tus cursos y aprendiendo aun sin conexión a internet. Tus avances se cargarán automáticamente a Kaya la próxima vez que estés en línea.

Finalmente, para estar al tanto de las noticias y las propuestas de cursos nuevos, ¿qué te parece si nos sigues a través de alguno de nuestros **canales en las redes sociales**?

#### **SOPORTE TÉCNICO SÍGUENOS ACERCA DE KAYA** ¿Qué es Kava? ¿Necesitas avuda?  $\frac{v_{\text{out}}}{v_{\text{min}}}$  in Soluciones organizacionales Quick start guide Nuestra red Guía de consulta rápida **Kaya Mobile** Guide de démarrage rapide دلبل تعليمات سريعة Términos y Condiciones Política de privacidad Chat en línea

# **¡Feliz aprendizaje!**